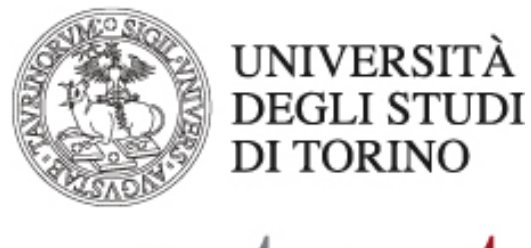

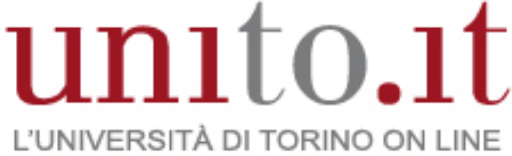

**MANUALE BASE WEBEX MEETING CENTER – CONDIVISIONE DI CONTENUTO** versione WBS31 | 03-2017 Direzione Sistemi Informativi, Portale, E-learning

Meeting Center durante una riunione consente la condivisione di:

- **Files**
- **Applicazioni**
- Browser web
- Lavagna virtuale
- **Schermo**
- Finestra Riunione

La finestra Riunione visualizza il contenuto condiviso in una scheda apposita (visualizzatore di contenuto).

La condivisione è di norma permessa sia all'organizzatore/relatore sia agli altri partecipanti.

# **Condivisione dei files**

È possibile condividere on line con gli altri partecipanti qualsiasi tipo di file: documenti, presentazioni, audio, video.

### **- Passaggio 1**

Selezionare sul menu della finestra Riunione la voce "Condividi" > "File (incluso video)".

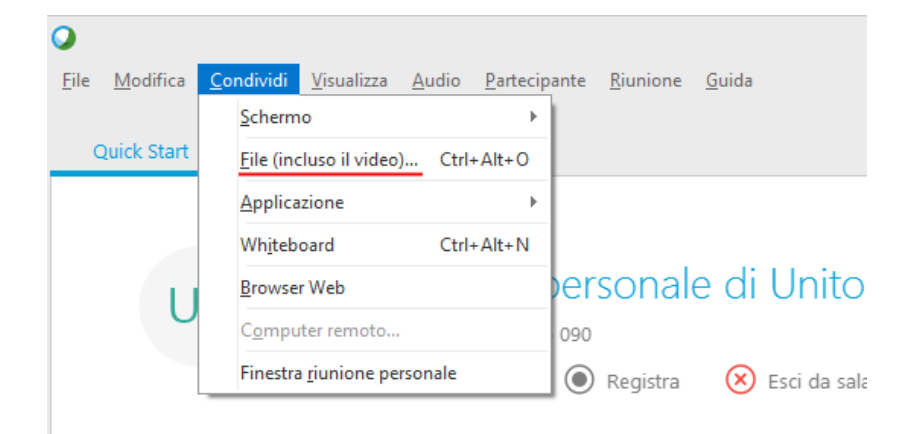

### **- Passaggio 2**

Selezionare uno o più file che si desidera condividere e selezionare "Apri".

I file vengono caricati uno alla volta e un indicatore di stato viene visualizzato nell'area del contenuto e sulle schede del documento. Il file condiviso appare nel visualizzatore di contenuto. Nel caso di condivisione di presentazioni PowerPoint occorre scegliere la modalità di importazione: UCF o driver di stampa (vedere manuale completo di Meeting Center).

Per interrompere la condivisione del file è sufficiente cliccare sul pulsante "Chiudi" presente nel visualizzatore di contenuto della finestra Riunione.

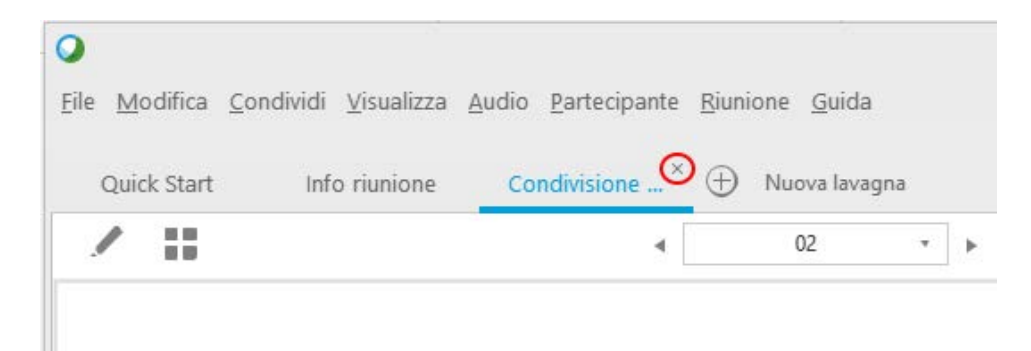

## **Condivisione di applicazioni**

È possibile condividere qualsiasi applicazione sul proprio computer con i partecipanti alla riunione.

### **- Passaggio 1**

Selezionare nel menu della finestra Riunione la voce "Condividi" > "Applicazione".

Viene visualizzato l'elenco di tutte le applicazioni attualmente in esecuzione nel computer.

#### **- Passaggio 2**

Effettuare una delle seguenti operazioni:

• Se l'applicazione che si desidera condividere è in esecuzione, selezionarla dall'elenco per iniziare la condivisione.

• Se l'applicazione che si desidera condividere non è in esecuzione, fare clic sulla voce "Altra applicazione". Viene visualizzata la finestra di dialogo "Altra applicazione", che visualizza un elenco di tutte le applicazioni presenti sul computer. Selezionare l'applicazione e fare clic sul tasto "Condividi".

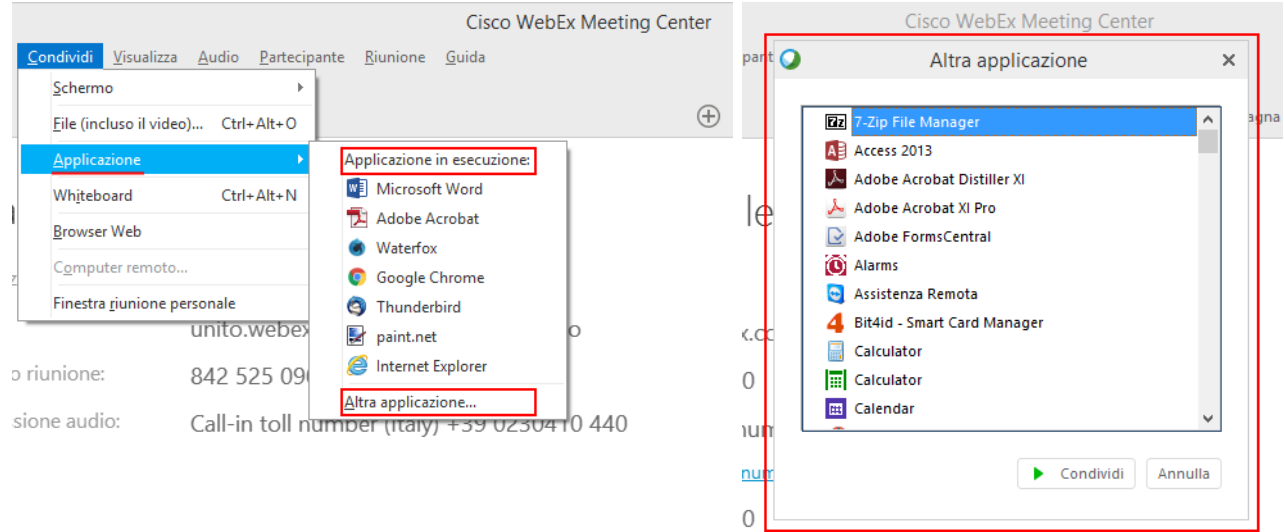

Nello schermo del partecipante che condivide l'applicazione compare un pannello di controllo che sostituisce la normale finestra Riunione.

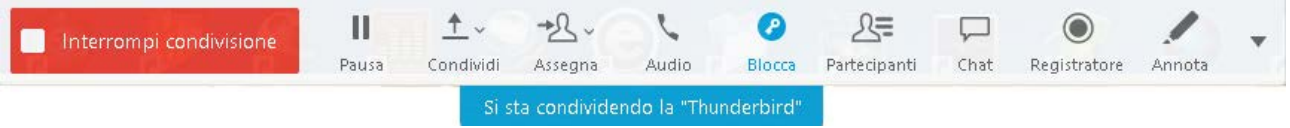

Per condividere un'applicazione aggiuntiva, cliccare sulla freccia verso il basso accanto al pulsante "Condividi" nel pannello di controllo della riunione, selezionare la voce "Condividi applicazione" e quindi scegliere l'applicazione.

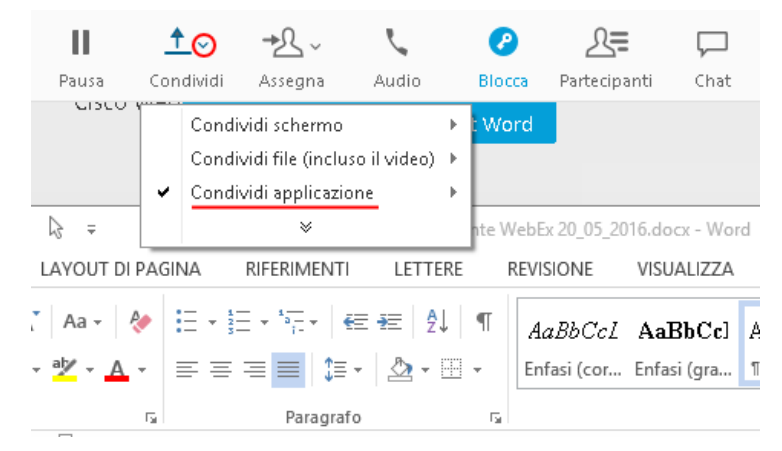

Quando si apre un'applicazione ridotta a icona, questa viene ingrandita con i pulsanti di condivisione mostrati nell'angolo superiore destro.

Per interrompere la condivisione dell'applicazione, selezionare la voce "Interrompi" nella barra del titolo dell'applicazione che non si desidera più condividere o nel pannello di controllo della riunione.

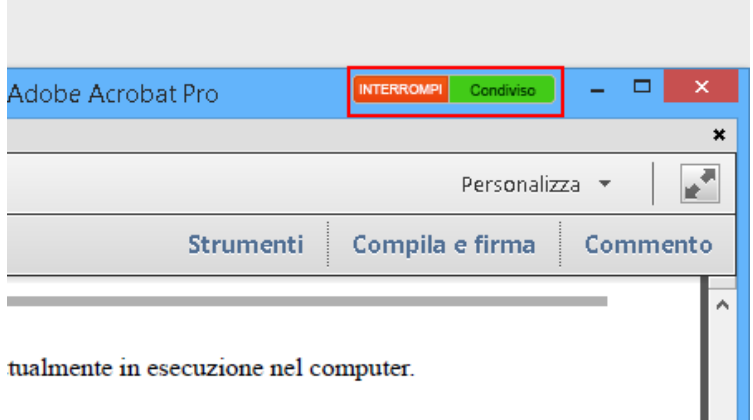

Nel corso della condivisione i partecipanti possono chiedere il controllo remoto dell'applicazione condivisa (si consulti il manuale completo di Meeting Center).

ш

### **Condivisione del browser web**

Con la funzione "Condividi Browser web" Meeting Center avvia la condivisione del browser web predefinito. Nella finestra Riunione selezionare nel menu la voce "Condividi" > "Browser web".

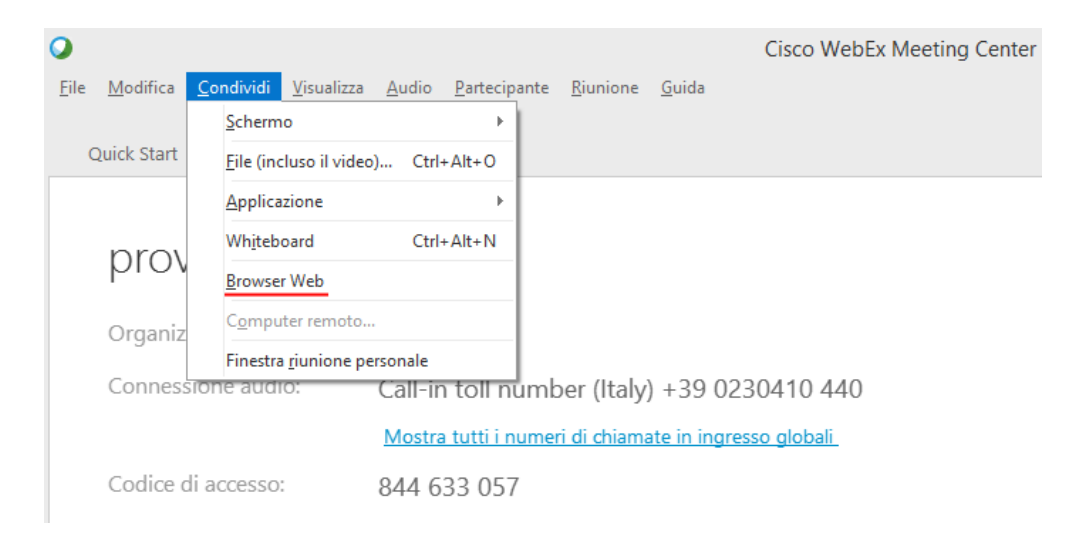

Anche in questo caso, come nella condivisione delle applicazioni, nello schermo del partecipante che ha avviato la condivisione compare il pannello di controllo della riunione, che sostituisce la finestra Riunione.

# **Condivisione lavagna virtuale**

Selezionare nel menu della finestra Riunione la voce "Condividi" > "Whiteboard".

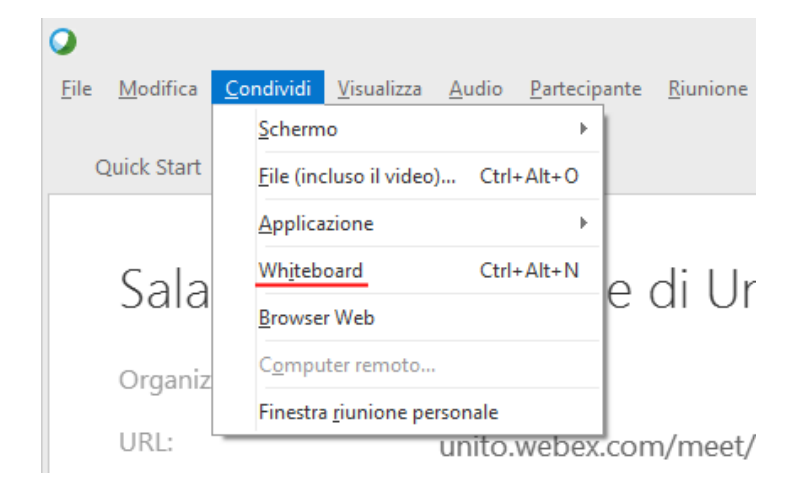

## **Condivisione schermo**

Nella finestra Riunione selezionare nel menu la voce "Condividi" > "Schermo".

Nel caso in cui al computer siano collegati più monitor si deve scegliere quale condividere.

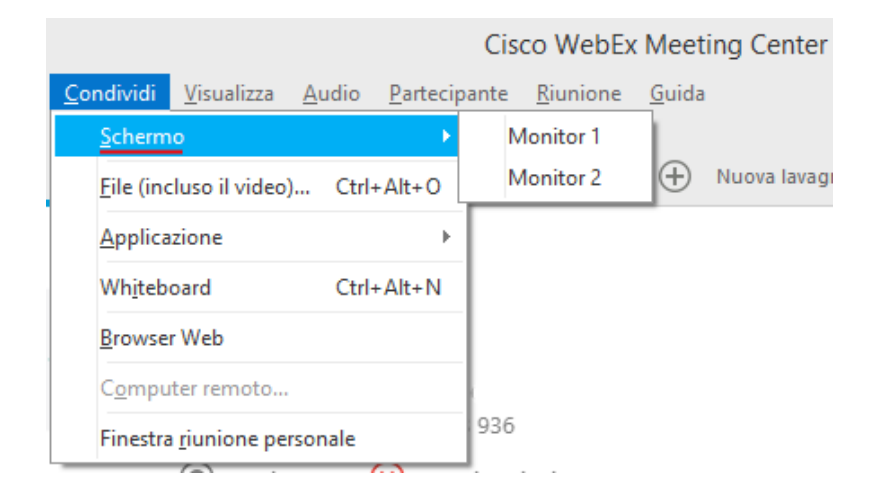

Una volta condiviso lo schermo i partecipanti potranno visualizzare qualsiasi elemento che compare nel desktop della postazione cha ha avviato la condivisione.

Nello schermo del partecipante che ha avviato la condivisione il pannello di controllo sostituisce la finestra Riunione.

# **Condivisione finestra Riunione**

Nella finestra Riunione selezionare nel menu la voce "Condividi" > "Finestra riunione personale".

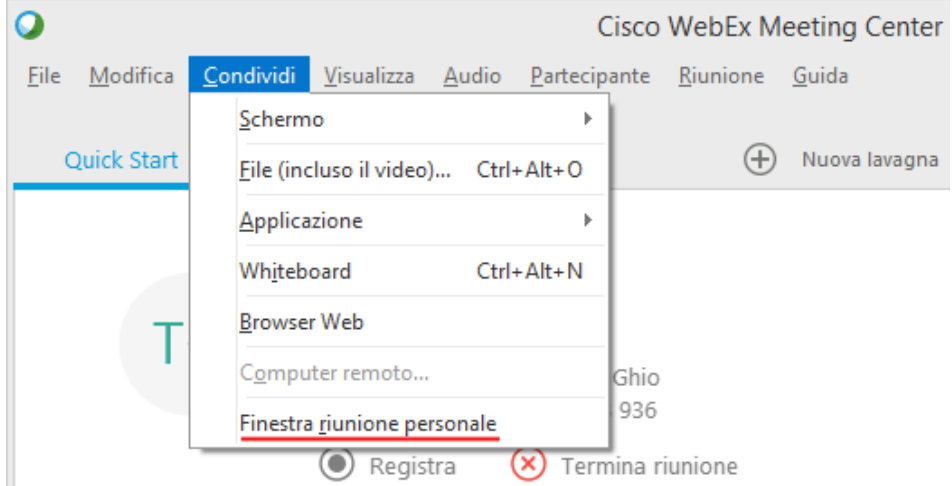

A differenza dalla condivisione dello schermo, con questa opzione si dà la possibilità ai partecipanti di visualizzare esclusivamente il contenuto della propria finestra Riunione.

Per le funzionalità avanzate della condivisione del contenuto (annotazioni, navigazione, modifica, stampa, ecc.) consultare il manuale completo di Meeting Center.